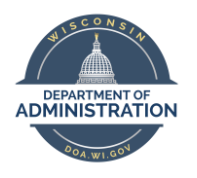

## **Employee Self Service Job Aid: Updating Personal Demographic Information**

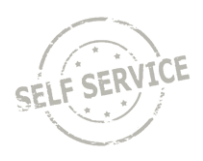

This Job Aid is designed to help employees update their personal demographic information.

- 1. Log in to Employee Self Service[: https://ess.wi.gov](https://ess.wi.gov/)
- 2. Click on the **My Information** Tile.

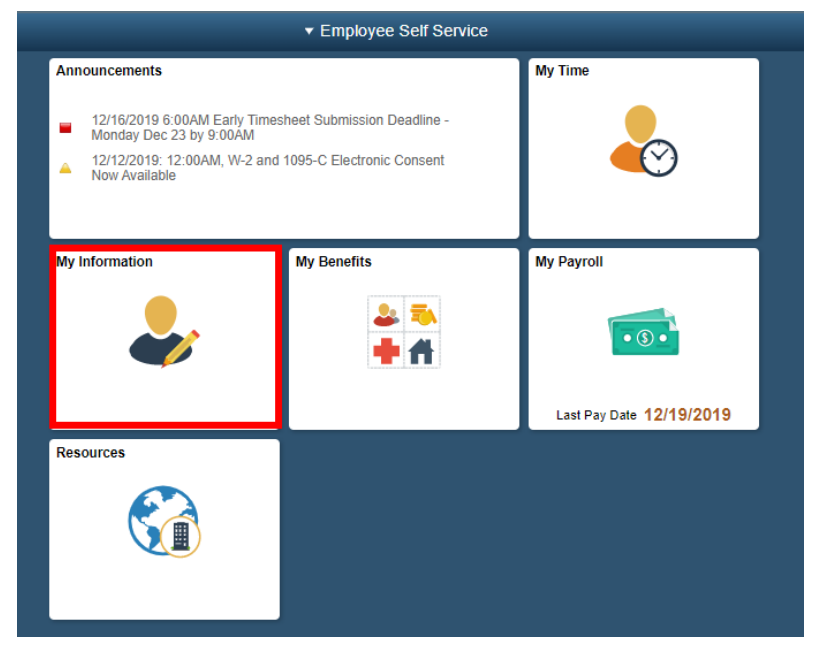

3. Click on **Demographic Information** within the Navigation Collection.

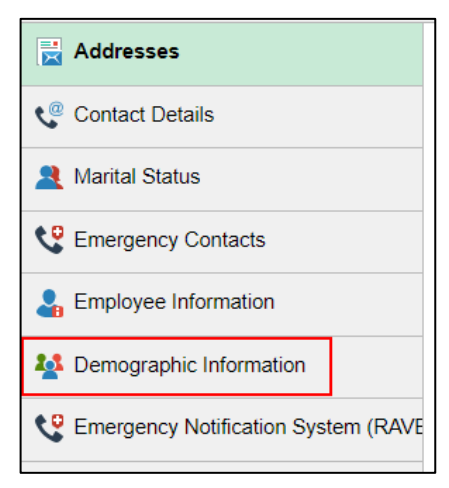

You will be brought to the Demographic Information Page.

- 4. Check the box next to the applicable value(s) in each of the following sections:
	- Racial and Ethnic Groups
	- Disability
	- Severe Disability
	- Veteran Status
	- Veteran Disability

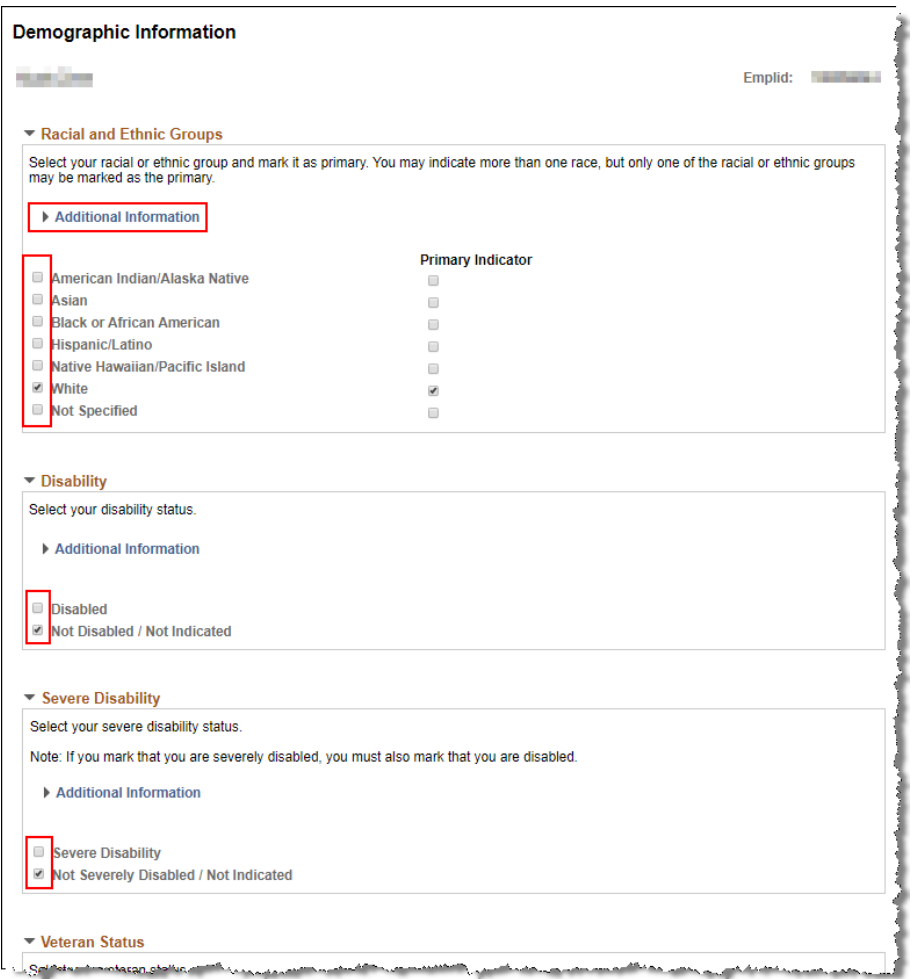

If you are unsure of the correct selection, click the **Additional Information** drop-down within each section.

5. Click **Submit** at the bottom of the page when you are finished.